## **Student Multifactor Authentication Guide**

How to install the Microsoft Multifactor Authenticator App on Mobile

There are several methods to download the Microsoft Multifactor Authenticator on your phone. Please download and continue the MFA enrolment process immediately.

## **Method 1 Download the app on your phone**

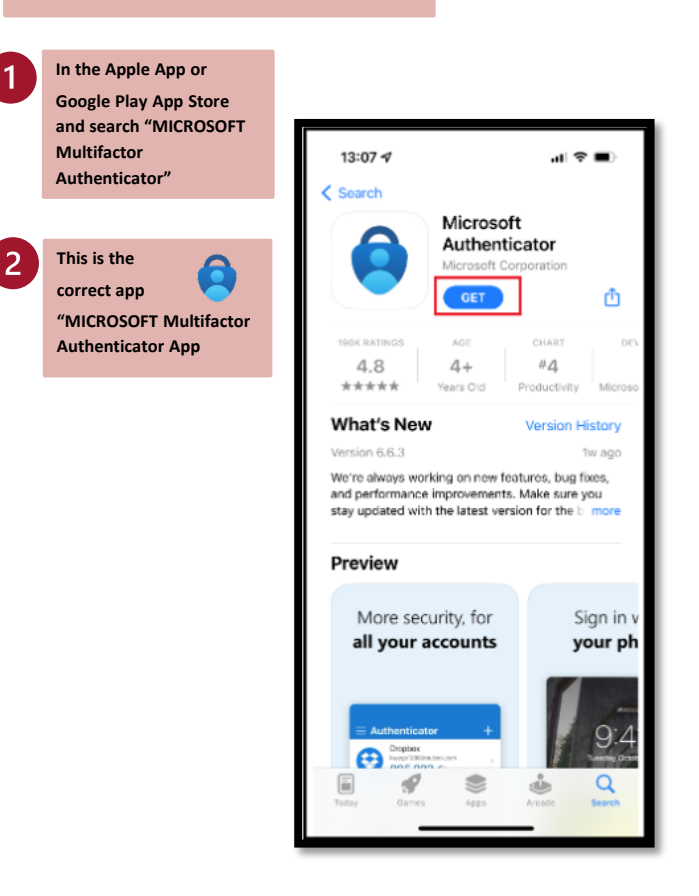

## **Method 2 Method 3 Scan these QR Codes with Share the app link from your phone camera your computer Scan the suitable QR Codes onto your device. Scan the suitable QR Codes onto your device. Authenticator" Authenticator" Scan this QR**  Keep your account secure **Code with your ANDROID**  Microsoft Authenticator **phone** Start by getting the app On your phone, install the Microsoft Authent After you install the Microsoft Authenticator app on your device, choose "Next Next Or I want to set up a different method **Use your phone to scan the Scan this QR**  2 **suitable QR Code with your Code on your APPLE iPhone computer phone screen Click 'install / Get' and wait for the app to Follow the App set up instructions on your**  3 **download then click 'Open' phone. Open when downloaded.**